MyPageにおけるメールパスワード初期化方法(@baynet.jp)

1.MyPageにログインします。 https://mypage.baynet.jp/mypage/login

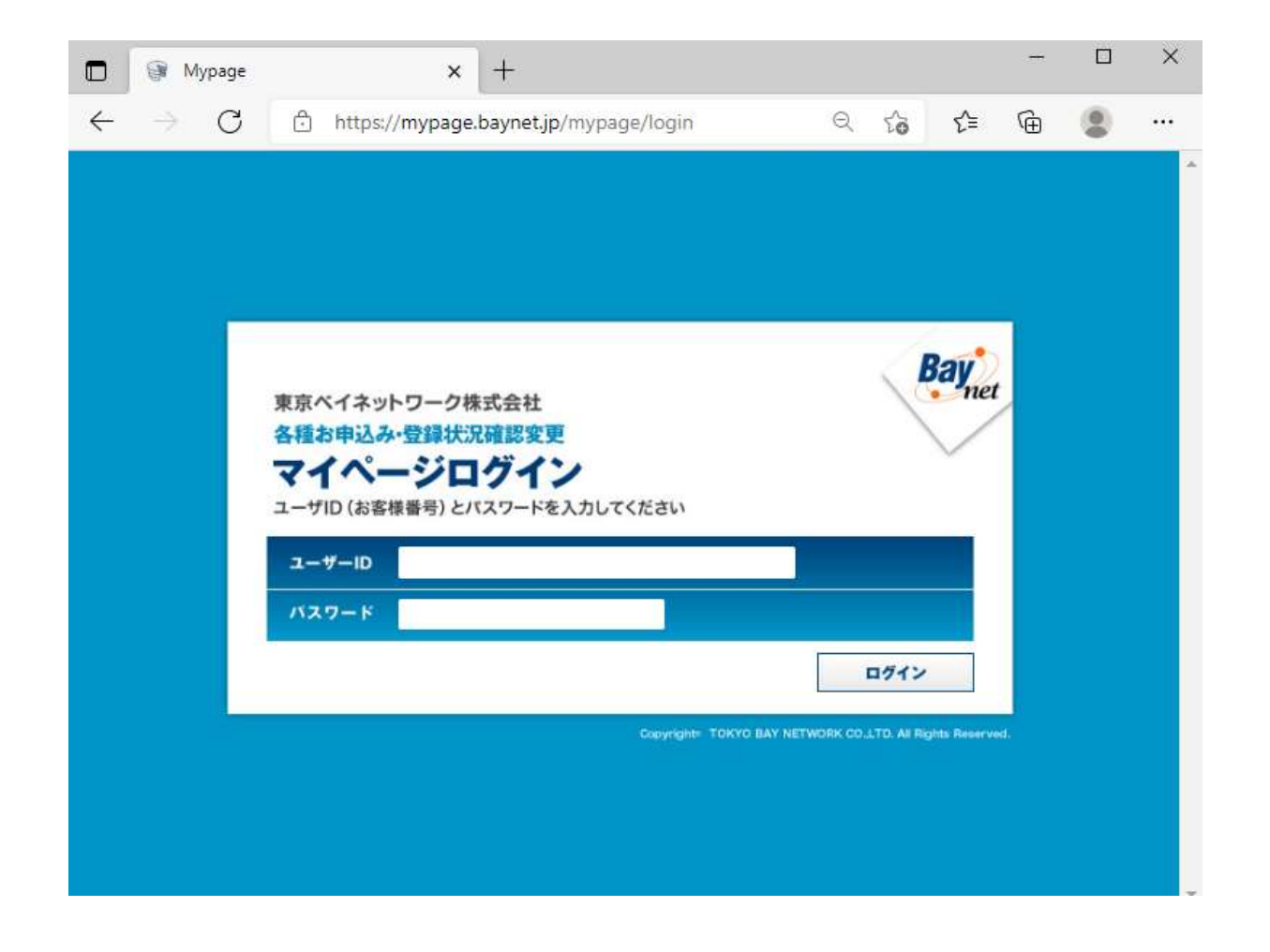

2.「初期化画面へ」をクリックします。

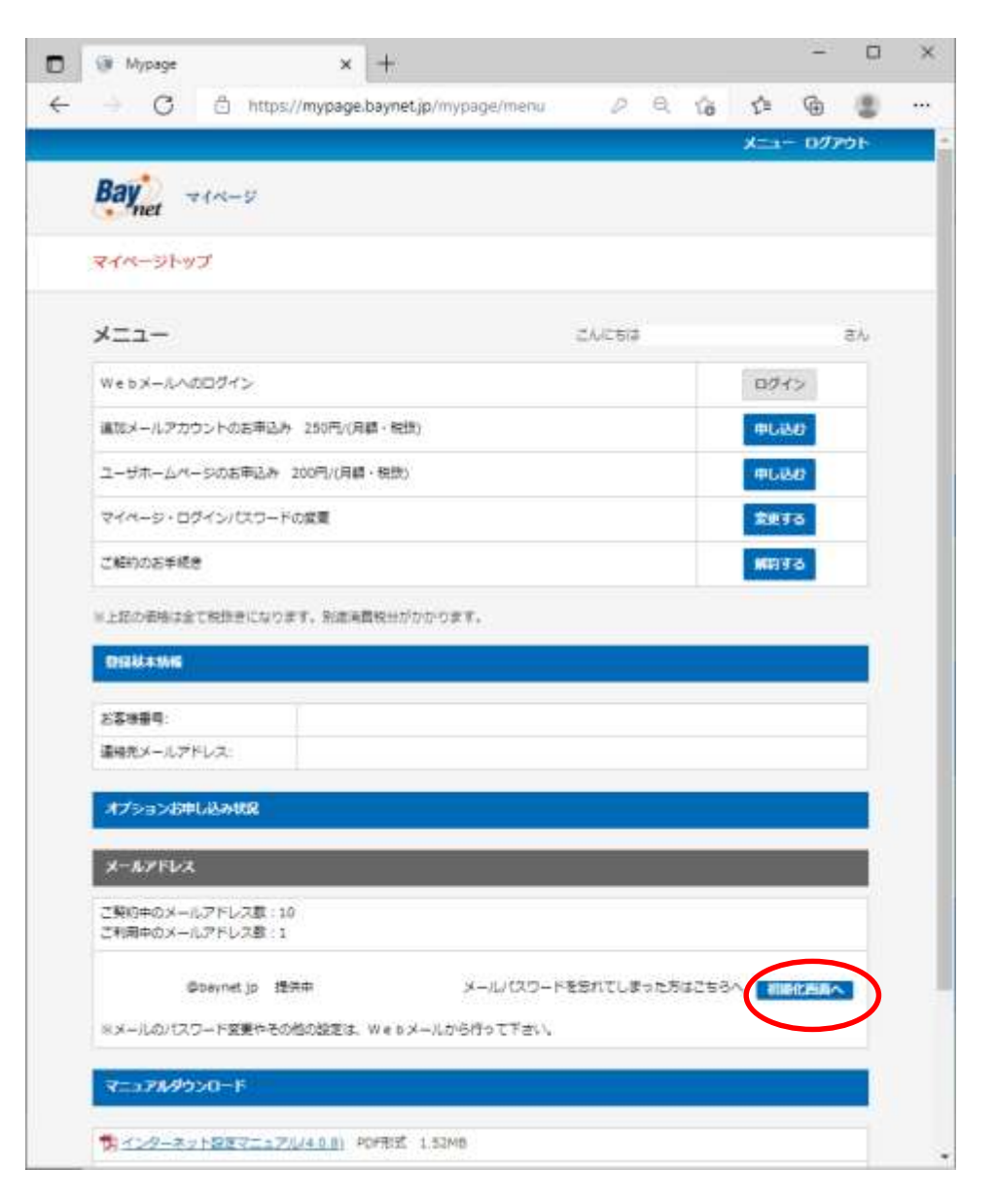

3.「初期化する」をクリックします。

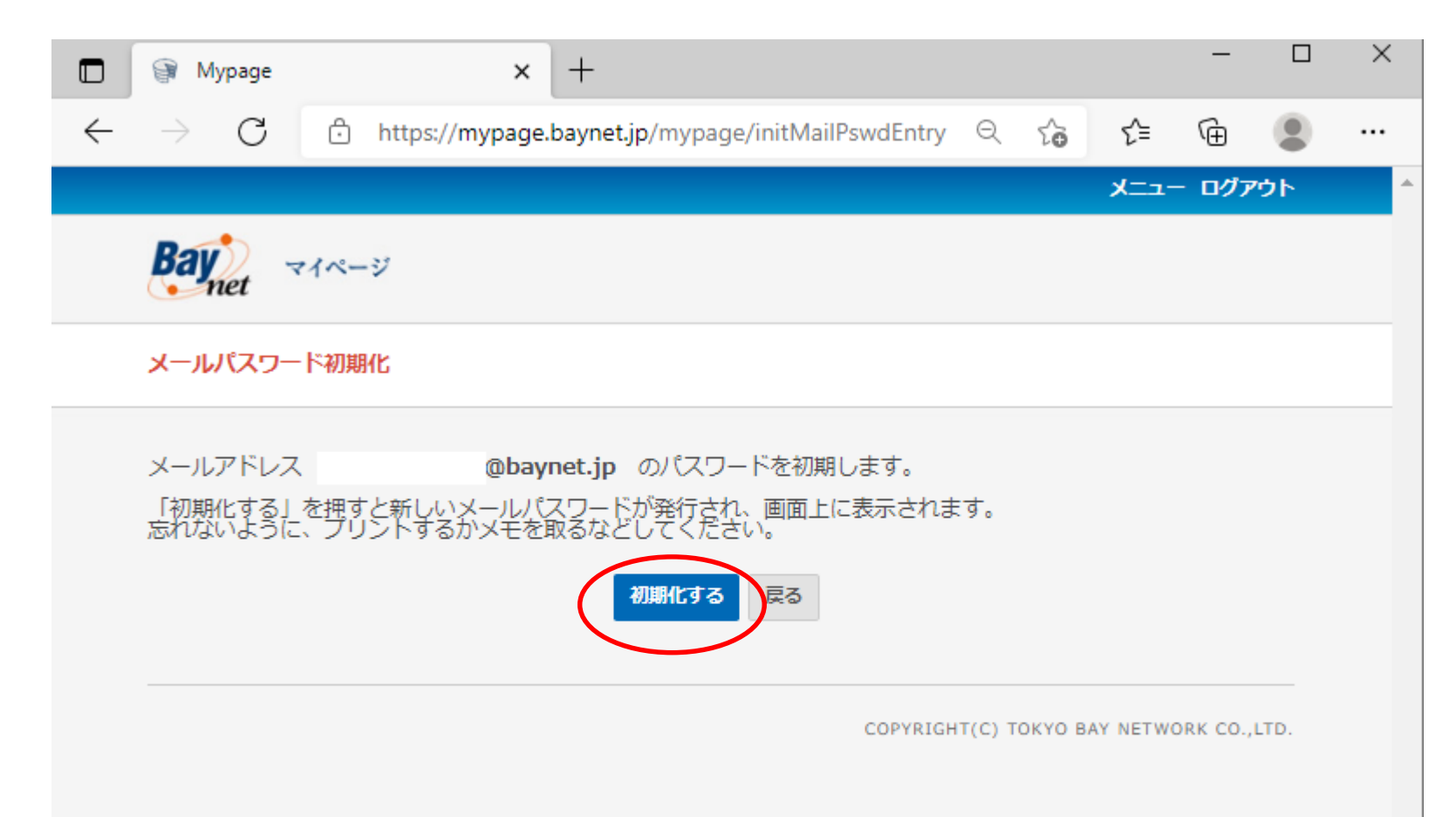

## 4.メールパスワード初期化する場合は、「OK」ボタンをクリックします。

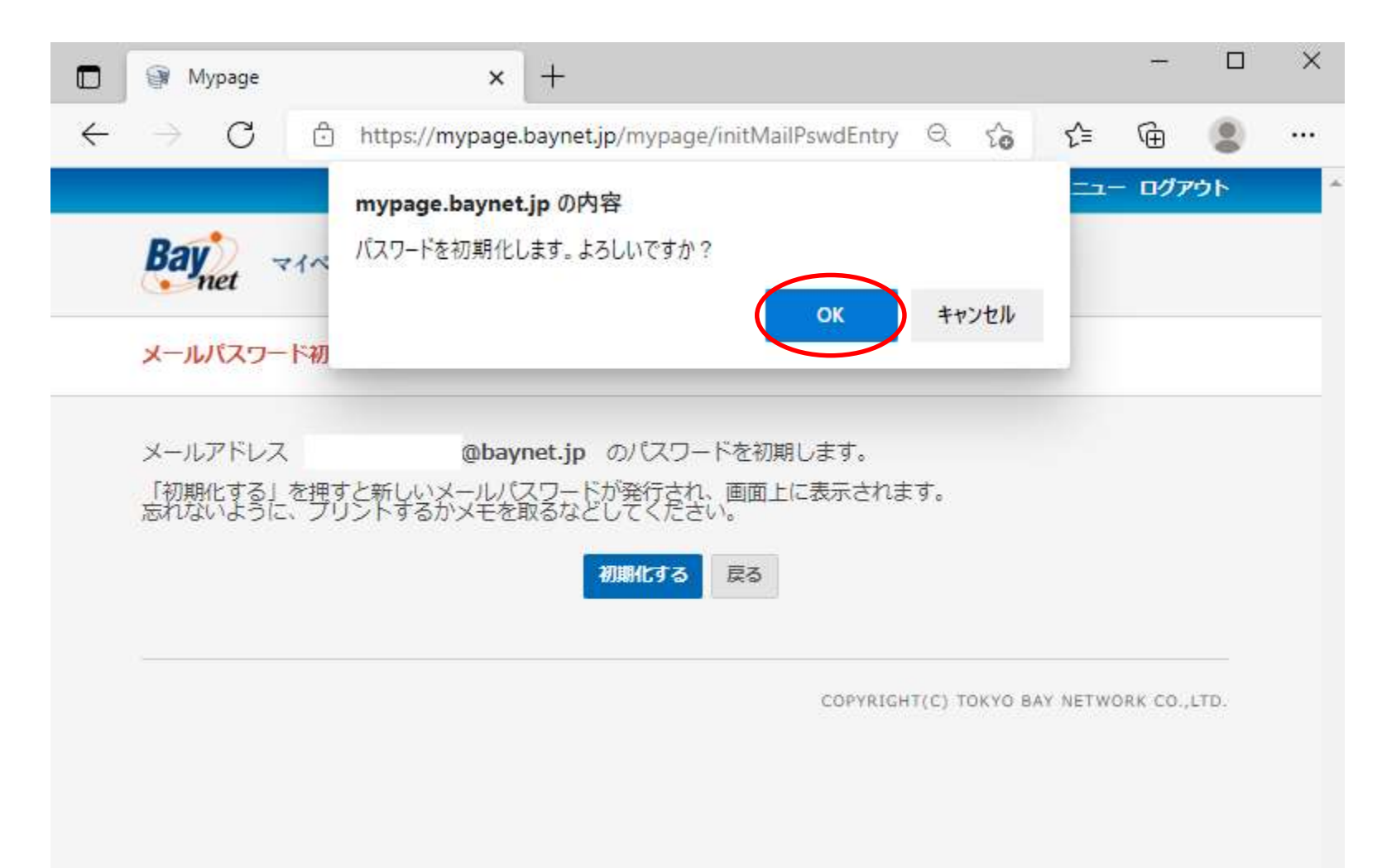

## 5.新しいパスワードが表示されますので、印刷やメモをお願いします。

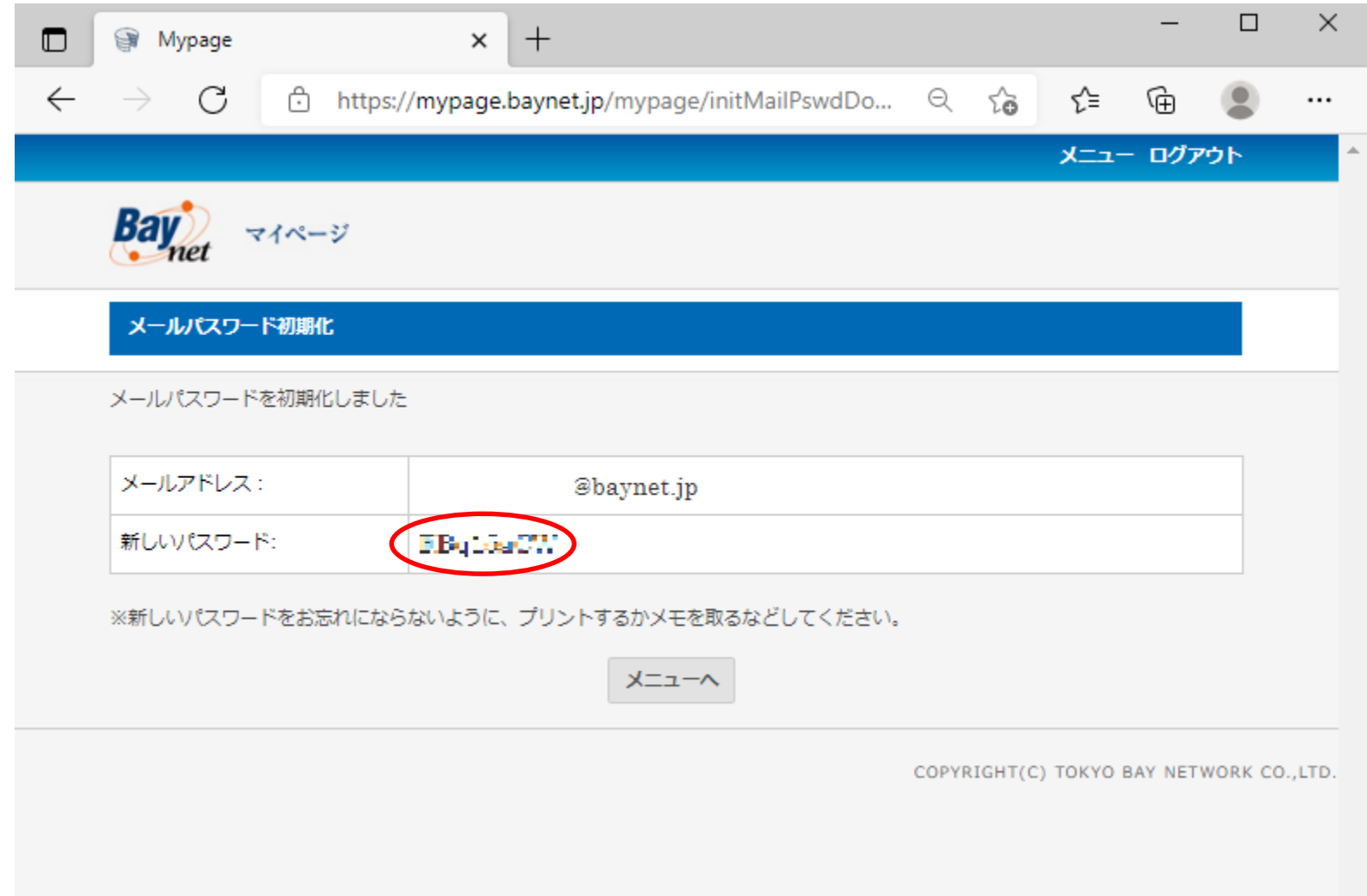